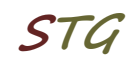

## **Kurzanleitung zur Inbetriebnahme einer VPN-Verbindung über L2TP unter MS Windows 10**

## **1. Verbindung einrichten**

Über *Settings → Network&Internet → VPN → Add a VPN Connection* muss eine neue Netzwerkverbindung mit folgenden Parametern eingerichtet werden:

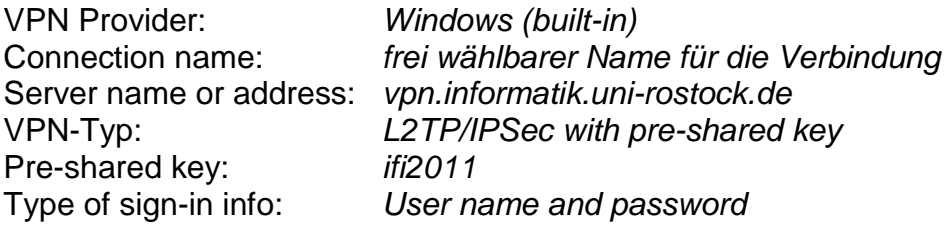

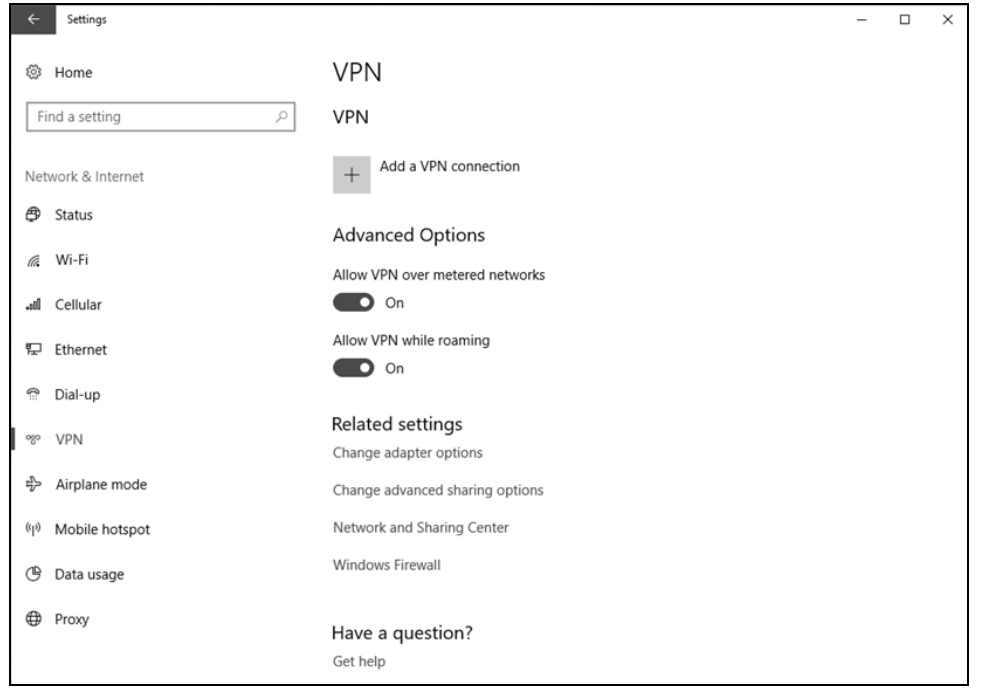

*Abb.1 Einrichten einer VPN Verbindung*

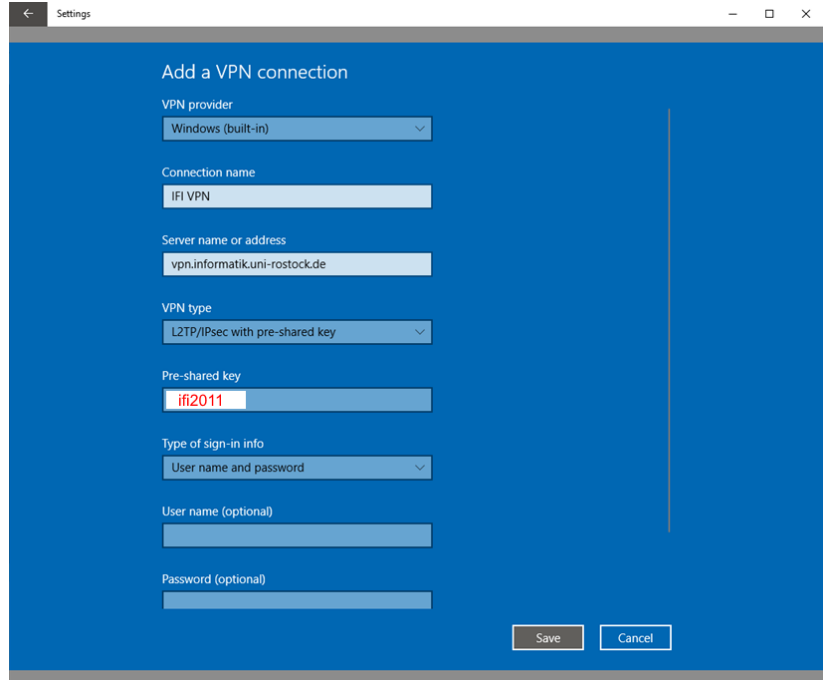

*Abb.2 Erforderliche Parameter eintragen und sichern*

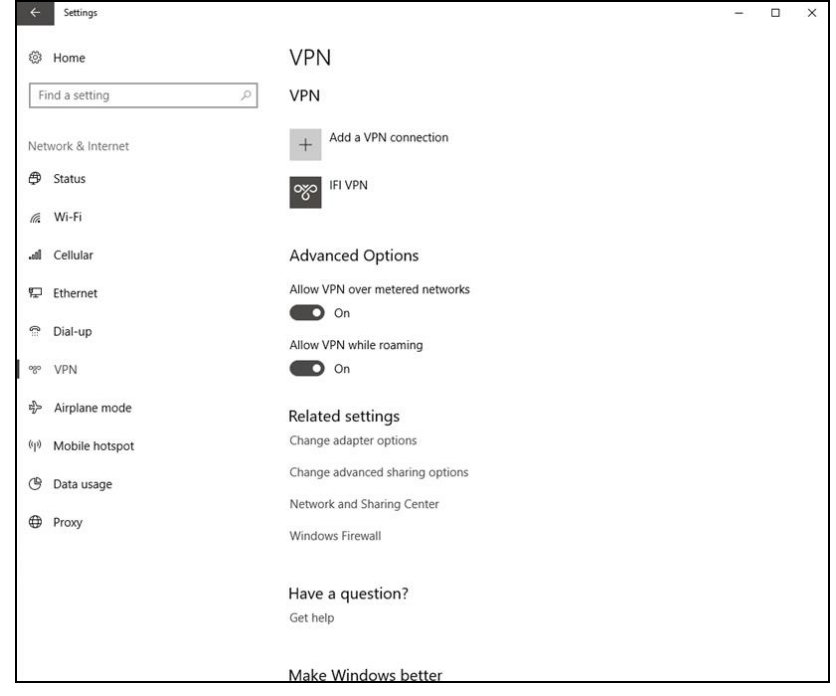

# **2. Verbindung konfigurieren**

*Abb.3 "Change adapter options" auswählen*

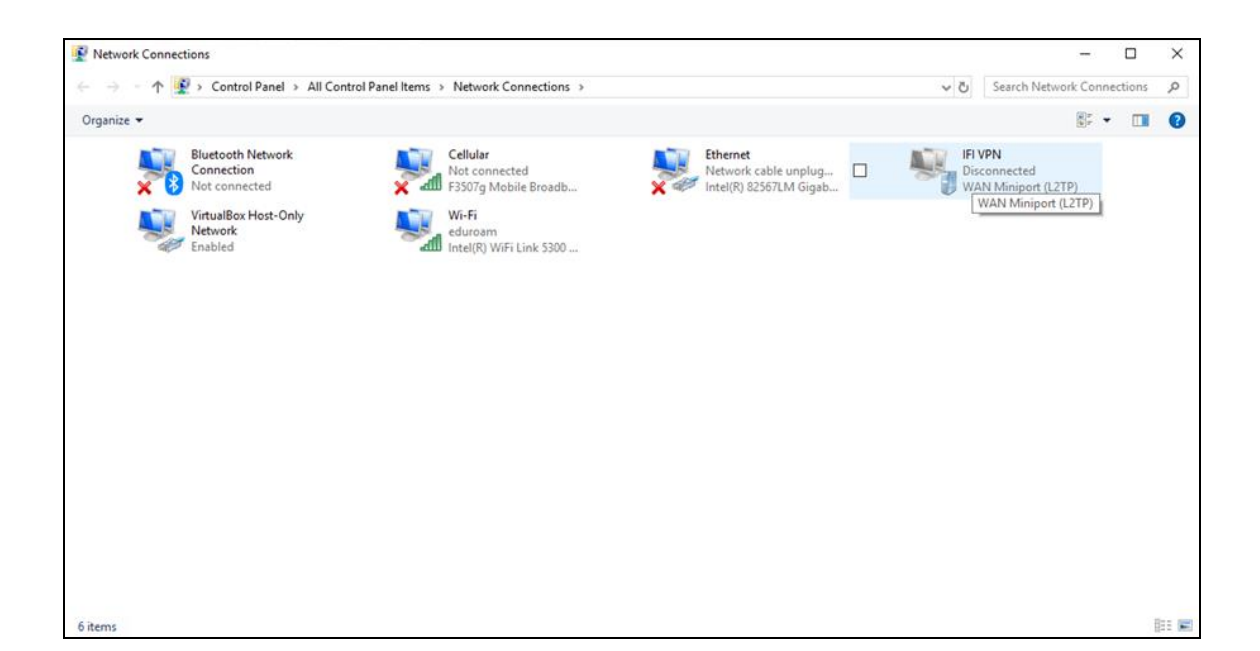

*Abb.4 Mit rechtem Mausklick auf die eingerichtete Verbindung "Properties" auswählen*

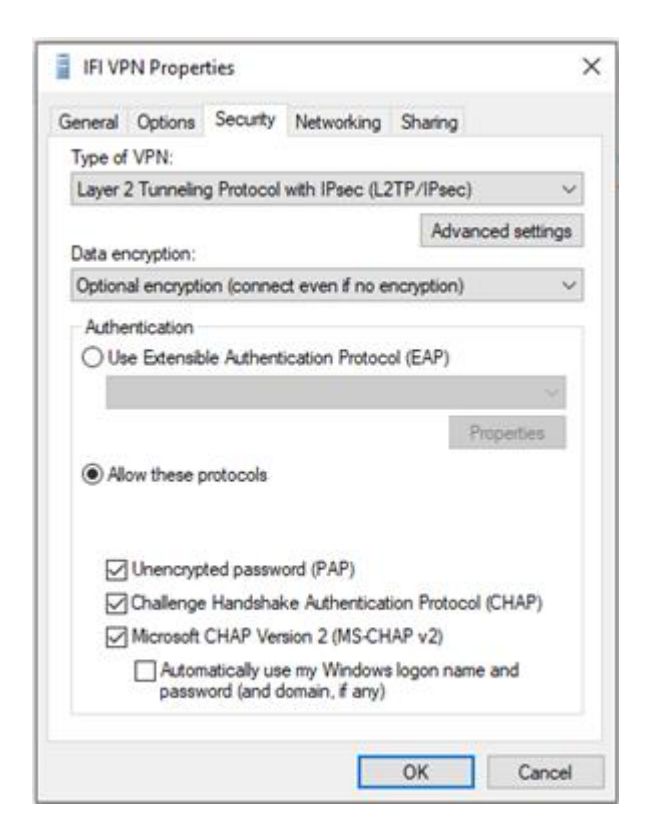

*Abb. 5 Unter dem Tab Security → Allow these protocols: PAP und CHAP anwählen, speichern*

#### Settings  $\Box$  $\overline{\mathsf{x}}$ <sup>③</sup> Home **VPN** VPN Find a setting  $\varphi$ + Add a VPN connection Network & Internet  $\bigoplus$  Status OZO IFI VPN  $\mathscr{O}$  Wi-Fi Connect Advanced options Remove .oll Cellular g Ethernet **Advanced Options**  $\widehat{\mathbb{R}}$  Dial-up Allow VPN over metered networks  $\bullet$  on ogo VPN Allow VPN while roaming ₽}> Airplane mode  $\bullet$  on (p) Mobile hotspot Related settings **5** Data usage Change adapter options Change advanced sharing options **D** Proxy Network and Sharing Center Windows Firewall Have a question? Get help

# **3. Herstellen der Verbindung**

*Abb. 6 "Connect" auswählen*

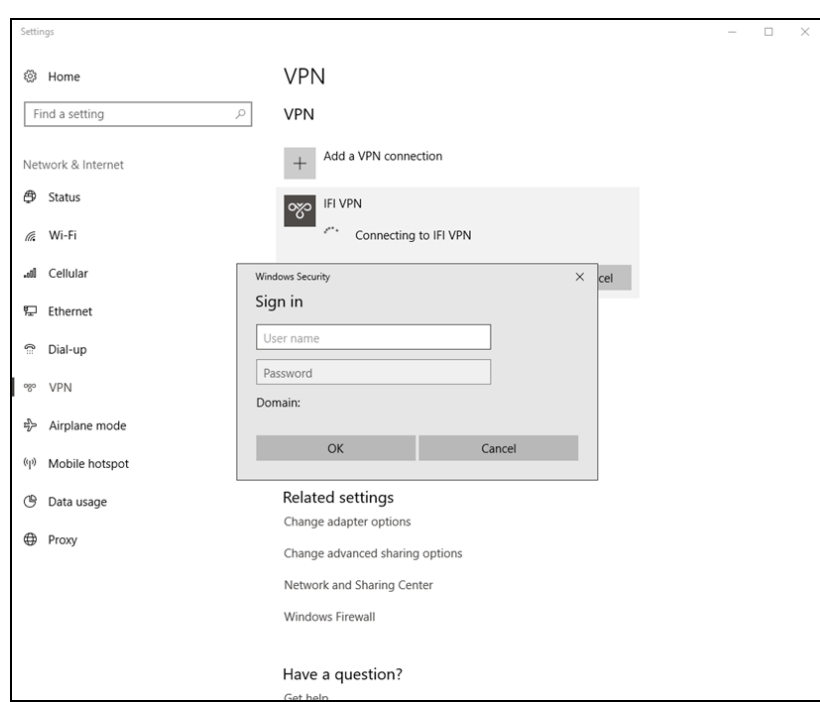

## *Abb. 7 Einloggen mit dem Informatik Account*

# **Universität Rostock STG Bereich Informatik**

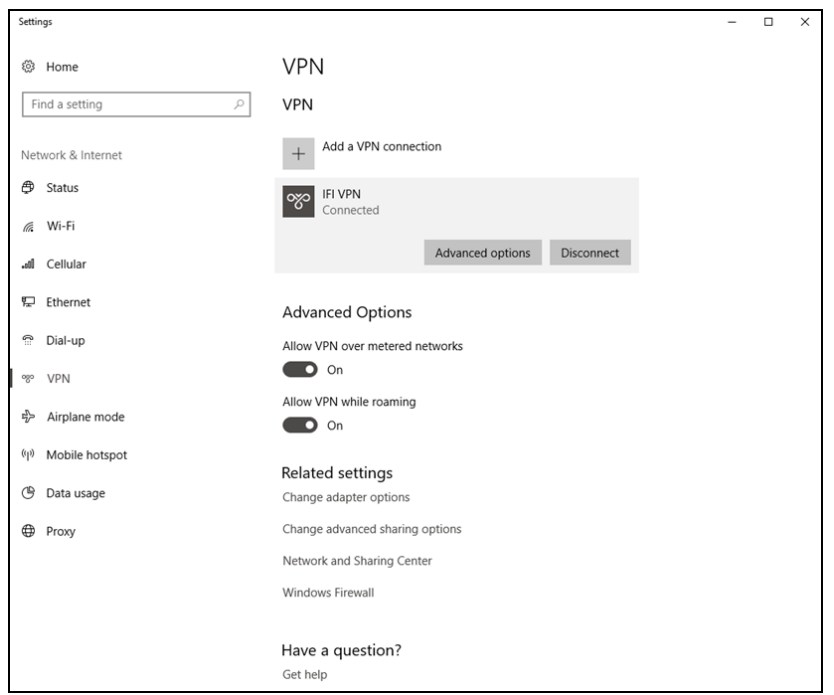

*Abb. 8 VPN Verbindung ist hergestellt*

# **4. Anmerkungen und Hinweise**

### ▪ **Personal Firewall**

Eine eventuell installierte lokale Firewall muss entsprechend angepasst und konfiguriert werden, so dass alle Zugriffe auf den Server vpn.informatik.unirostock.de erlaubt werden.

### ▪ **Remotedesktopverbindung herstellen**

→ Start → Run: mstsc /v: *Servername* Stellt Verbindung mit "Servername" her.

# ▪ **Mounten von Laufwerken**

- *→* Start *→* Run: z.B. [\\honshu\username](file://///honshu/username) *→* Connect to honshu
- *→* Username: **informatik\username** / Password: (Passwort)
- **Kontakt**

Bei Anregungen und Fragen senden Sie bitte eine E-Mail an:

#### **stg-cs@uni-rostock.de**